# ePACT2 User Guide

# **Reconciling Your Invoice**

# **Contents**

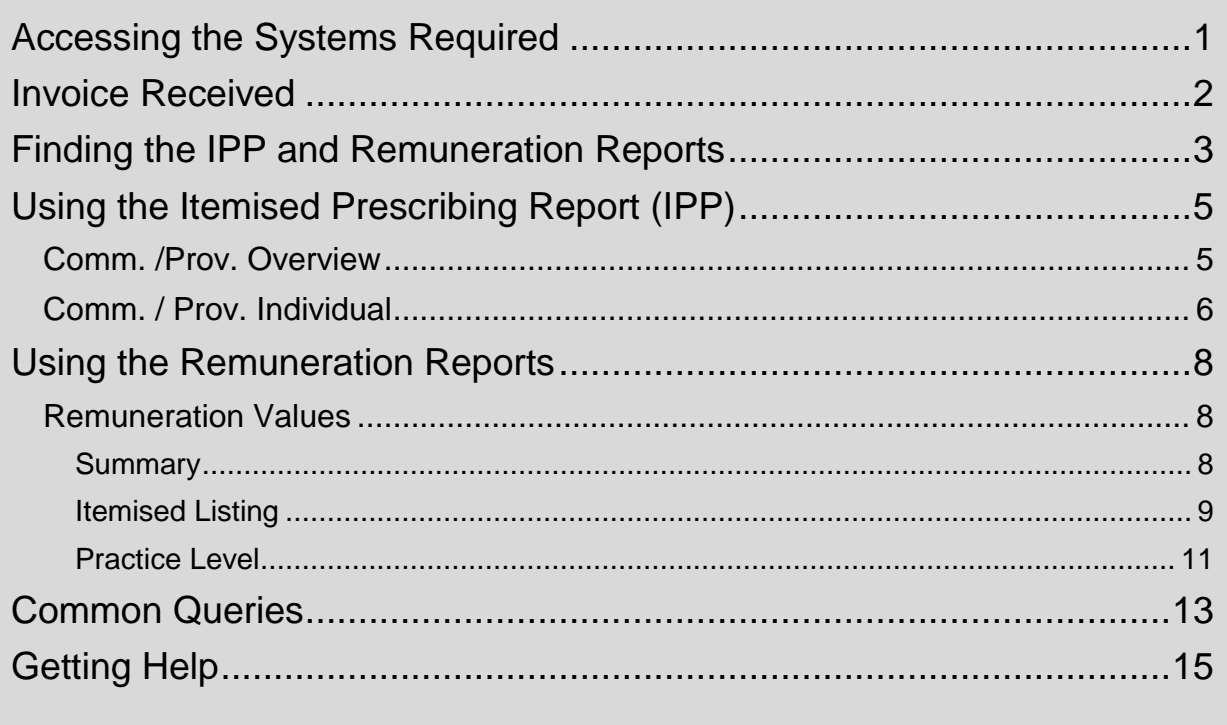

## <span id="page-1-0"></span>**Accessing the Systems Required**

To reconcile your invoice you will need access to the Itemised Prescribing Payment (IPP) Report and the Remuneration Report, both of which are located within ePACT2.

Access to this system is via a registration process. Details on how to register for access can be found at <https://www.nhsbsa.nhs.uk/epact2>

If you wish to see the individual drugs which have been prescribed this information can also be accessed via ePACT2.

A standard report (Invoice Reconciliation Report) is available via ePACT2 which will provide a breakdown of the prescribing costs attributed to an organisation at unit/cost centre level. A guide to accessing this report is available at <https://www.nhsbsa.nhs.uk/epact2/epact2-user-guides>

### <span id="page-2-0"></span>**Invoice Received**

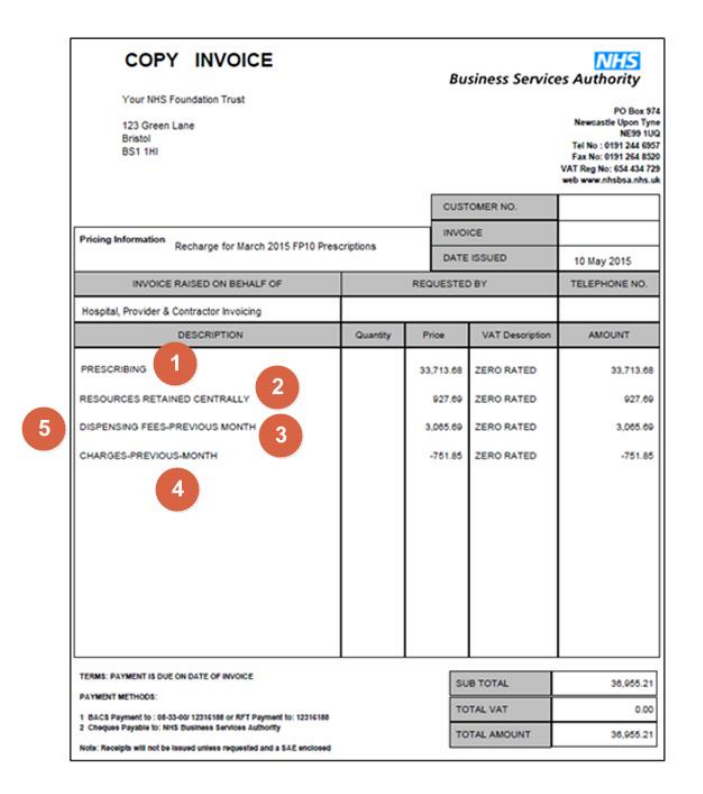

- 1. Show the 'Prescribing Costs' attributed to an organisation and can be reconciled using the IPP report. ePACT2 can be used to split this cost to the individual cost centres/units under the organisation.
- 2. Shows the 'Resources Retained Centrally' attributed to the organisation and can be reconciled using the IPP report.
- 3. Shows the 'Dispensing Fees Previous Month' and can be reconciled using the Remuneration Report.
- 4. Shows the 'Charges Previous Month' and can be reconciled using the Remuneration Report. Please note this is a credit figure.
- 5. To calculate dispensing fees you need to add the prescription charges total to the total remuneration figure. The prescription charges are then credited to your invoice separately.

# <span id="page-3-0"></span>**Finding the IPP and Remuneration Reports**

Log-in to ePACT2 using the user ID registered for the system and your password associated with the user ID.

Once you have signed in the system 'Landing' page will be displayed.

The Financial Management Reports are located within the 'Financial Reports' section of the ePACT2 'Landing' page. To access the financial reports:

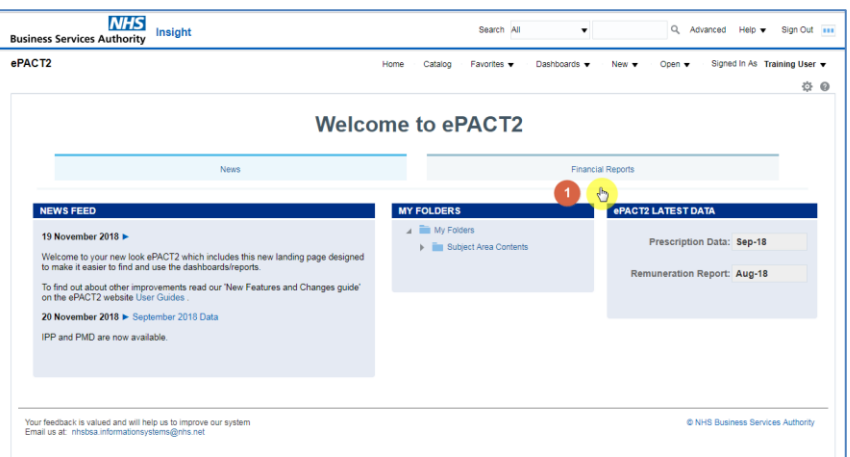

- 1. From the 'Landing' page select the 'Financial Reports.
- 2. The financial reports available will be displayed to select.

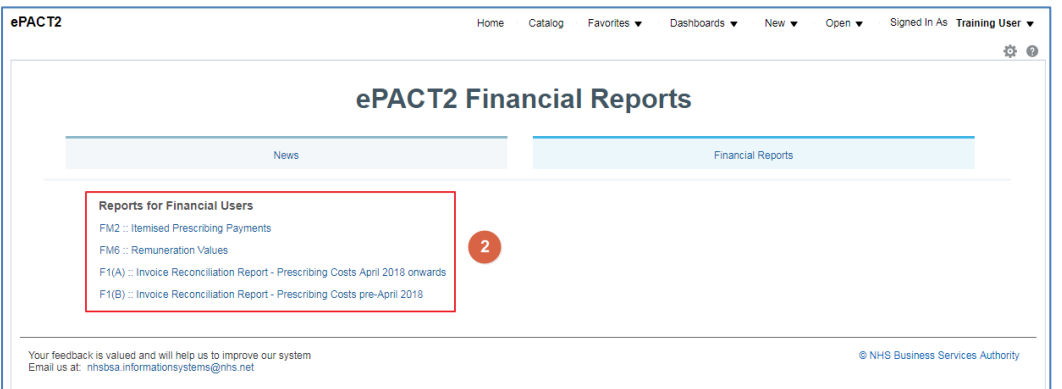

If the 'Itemised Prescribing Payment' or 'Remuneration Report' links are selected the 'Finance Management' dashboard will open:

The report page will be displayed as:

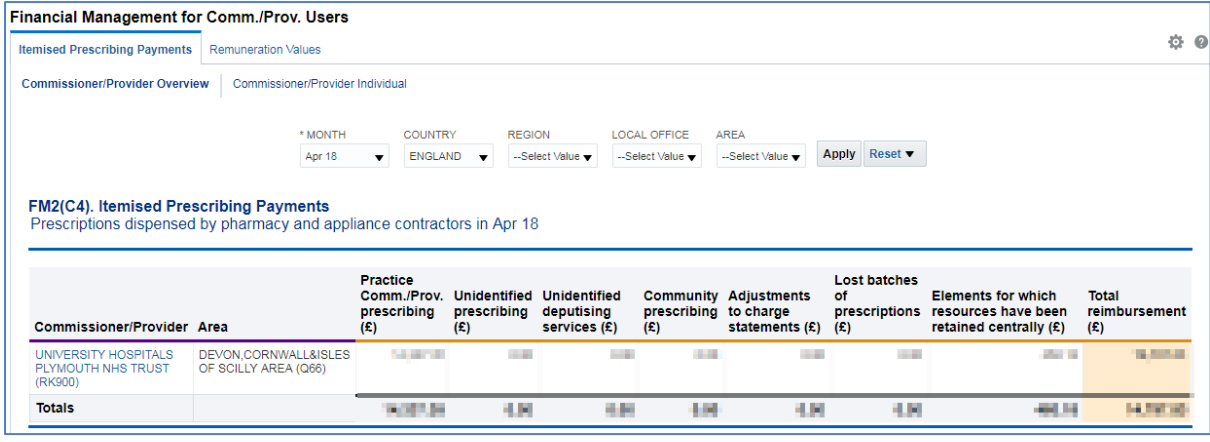

# <span id="page-5-0"></span>**Using the Itemised Prescribing Report (IPP)**

The Itemised Prescribing Report tab will be opened by default.

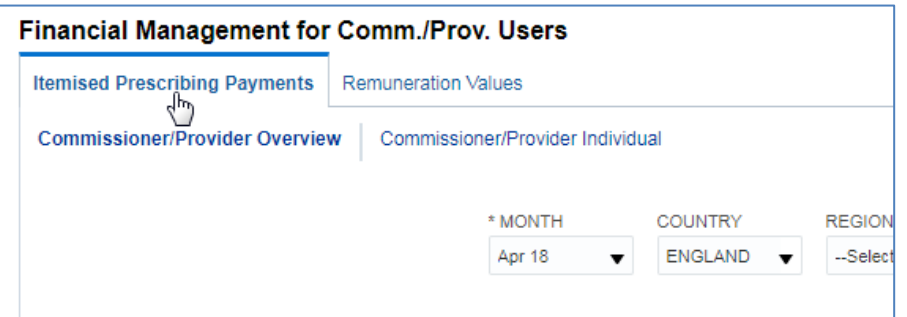

The IPP reports are split into 2 sections:

- 1. Comm./Prov. Overview which is an overview of all organisations that the user has access rights to view
- 2. Comm./Prov. Individual shows individual reports for each organisation

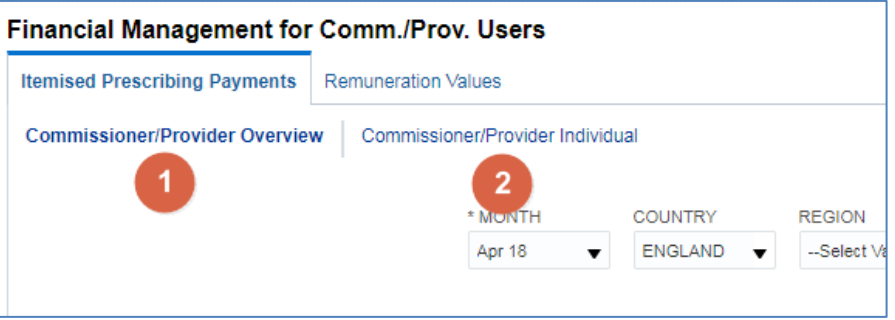

# <span id="page-5-1"></span>**Comm. /Prov. Overview**

Within the Comm. /Prov. Overview report a selection of prompts will allow the user to change or limit the data displayed within the Overview.

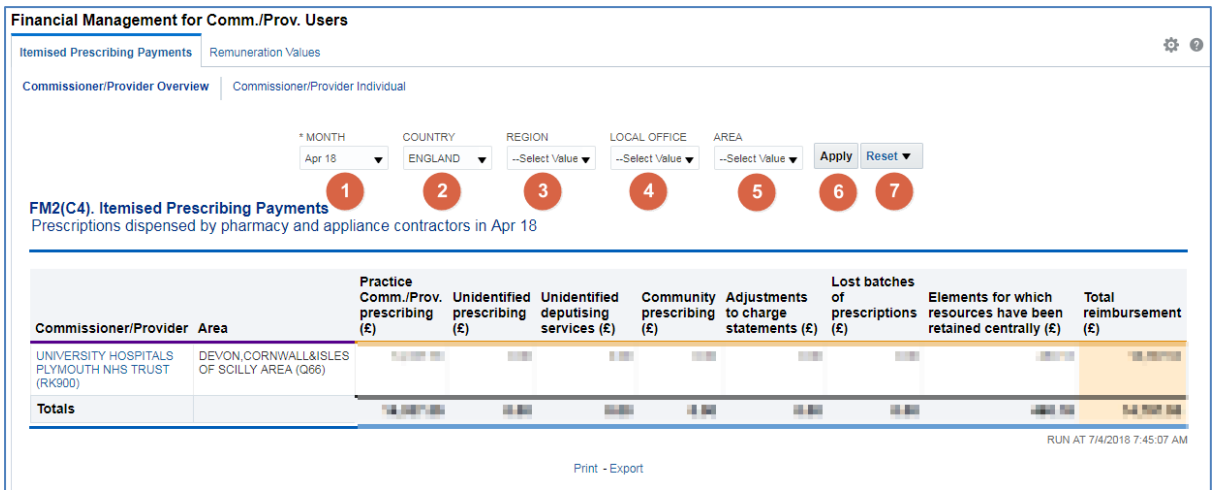

- 1. Month Allows the user to select the time period the wish to view data for. Data will be available from April 2018 onwards, if a time period earlier than this is selected the report will return a message of 'No Results'.
- 2. Country Allows the user to limit information to a selected Country, data is only available for 'England'.
- 3. Region Allows the user to limit information to a selected Region. If a Region is selected which the user does not have access rights to the system will return a message of 'No Results'.
- 4. Local Office Allows the user to limit information to a selected Local Office. If a Local Office is selected which the user does not have access rights to the system will return a message of 'No Results'.
- 5. Area Allows the user to limit information to a selected Area. If an Area is selected which the user does not have access rights to the system will return a message of 'No Results'.
- 6. Apply Confirms the selections made and regenerates the report to display the selected information.
- 7. Reset Will reset any selections made to the default settings.

# <span id="page-6-0"></span>**Comm. / Prov. Individual**

A selection of prompts will be displayed within the report to allow the user to select the report required.

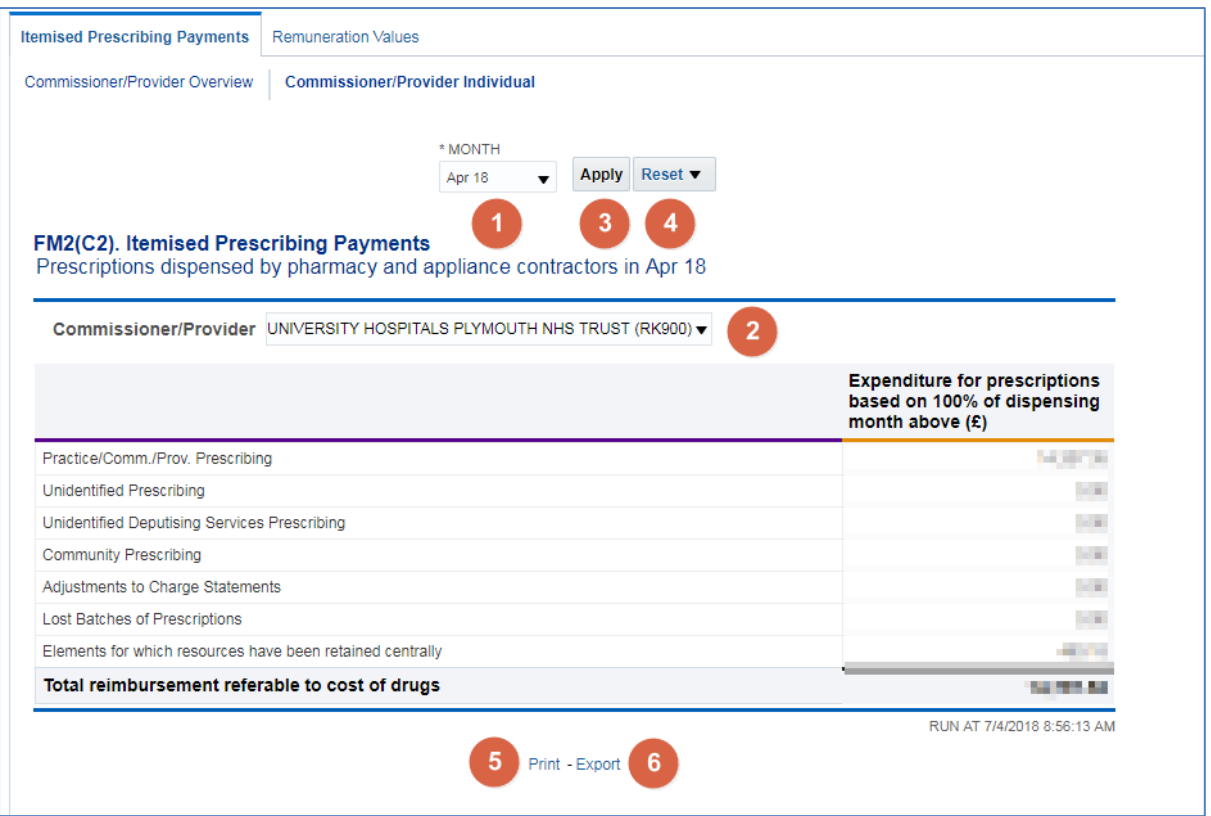

1. Month - Allows the user to select the time period the wish to view data for.

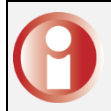

Data will be available from April 2018 onwards, if a time period earlier than this is selected the report will return a message of 'No Results'.

- 2. Commissioner/Provider Allows the user to select the organisation they wish to view the report for. Only those organisations the user has access rights to view data for will be displayed within the drop down list.
- 3. Apply Confirms the selections made and regenerates the report to display the selected information.
- 4. Reset Will reset any selections made to the default settings.
- 5. Print Will display the available formats the report can printed in.
- 6. Export Will display the available formats the report can be exported in.

# <span id="page-8-0"></span>**Using the Remuneration Reports**

Commissioner / Providers Users will have access to Remuneration Values Reports which can be accessed by choosing the Remuneration Values tab within the Financial Management dashboard:

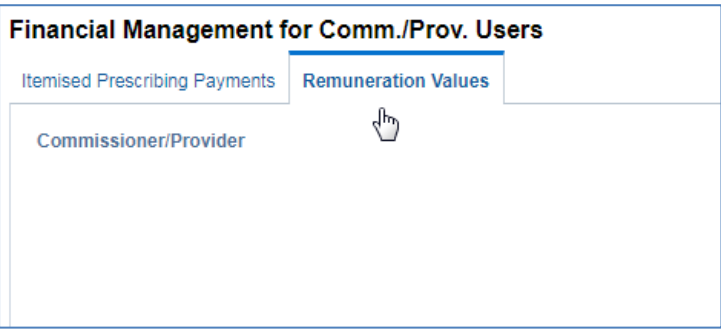

# <span id="page-8-1"></span>**Remuneration Values**

Remuneration Recharges report will show:

- A summary for a dispensing month
- An itemised listing for a dispensing month

#### <span id="page-8-2"></span>**Summary**

A selection of prompts will be displayed within the report to allow the user to select the report required.

Total 'Prescription Charge' and 'Remuneration' figures will be displayed for each organisation. The summary report showing all organisations under the selected organisation can be downloaded in a single file.

To calculate dispensing fees you need to add the prescription charges total to the total remuneration figure. The prescription charges are then credited to your invoice

#### separately.

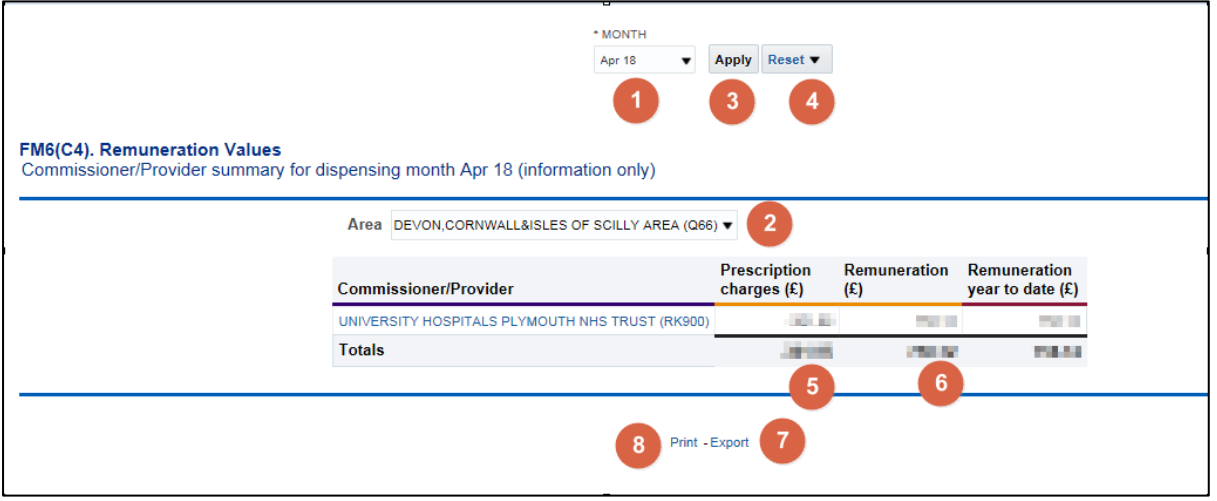

- 1. Month Allows the user to select the time period the wish to view data for.
- 2. Area Allows the user to select the Area they wish to view the report for. Only those organisations the user has access rights to view data for will be displayed within the drop down list.
- 3. Apply Confirms the selections made and regenerates the report to display the selected information.
- 4. Reset Will reset any selections made to the default settings.
- 5. The total 'Prescription Charges' attributed to the organisation for the time period selected will be displayed within the summary, this can be used to reconcile the invoice received.
- 6. The total 'Remuneration' attributed to the organisation for the time period selected will be displayed within the summary; this can be used to reconcile the invoice received.
- 7. Print Will display the available formats the report can printed in.
- 8. Export Will display the available formats the report can be exported in.

#### <span id="page-9-0"></span>**Itemised Listing**

The prompts for 'MONTH' and 'Area' from the Summary report apply changes to the itemised report also.

There are two additional prompts on the Itemised report to allow you to change the 'Area' and 'Commissioner/Provider'

Month - Allows the user to select the time period the wish to view data for.

Apply – Confirms the selections made and regenerates the report to display the selected information.

Reset – Will reset any selections made to the default settings.

Print – Will display the available formats the report can printed in.

Export – Will display the available formats the report can be exported in.

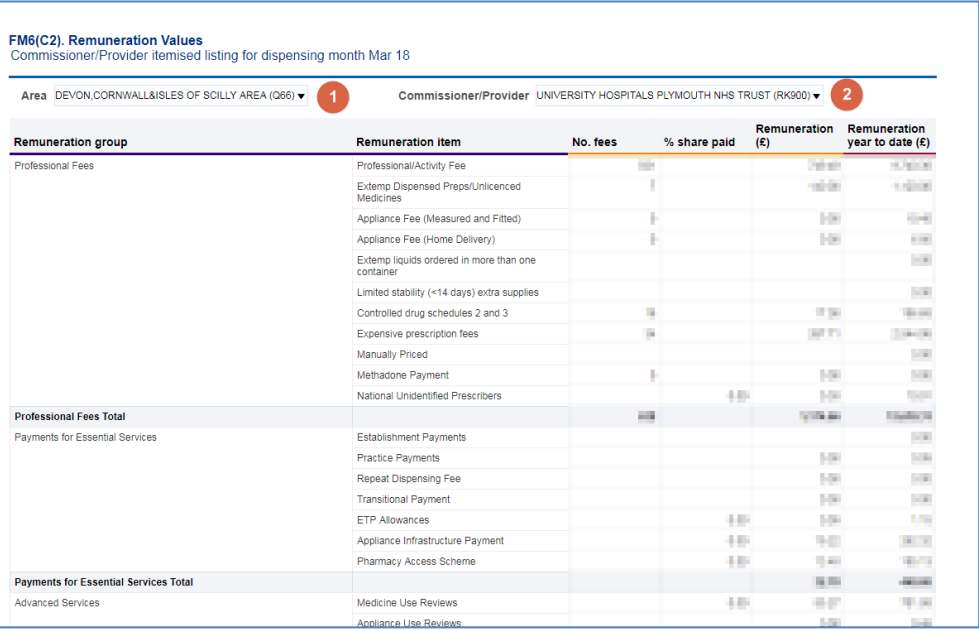

1. Area – Allows the user to select to view/export the itemised report for all organisations or a single organisation.

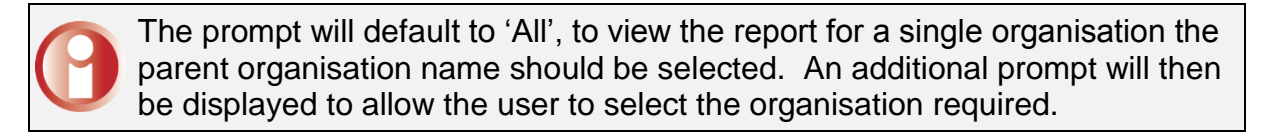

2. Commissioner/Provider – Allows the user to select the organisation they wish to view the report for. Only those organisations the user has access rights to view data for will be displayed within the drop down list.

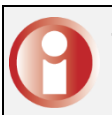

The prompt will only be shown when a value other than 'All' is selected in the 'Area' prompt.

### <span id="page-11-0"></span>**Practice Level**

To view the Remuneration Values summary and itemised report down to unit or cost centre level, select the blue hyperlink available in the Remuneration Values summary table

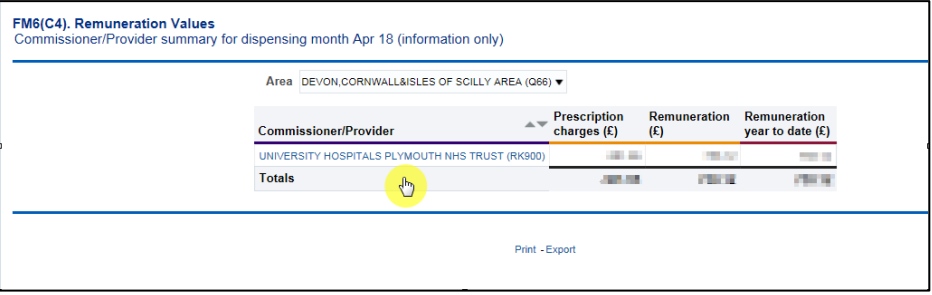

A Practice summary and Practice itemised listing will be displayed:

#### **Practice Summary:**

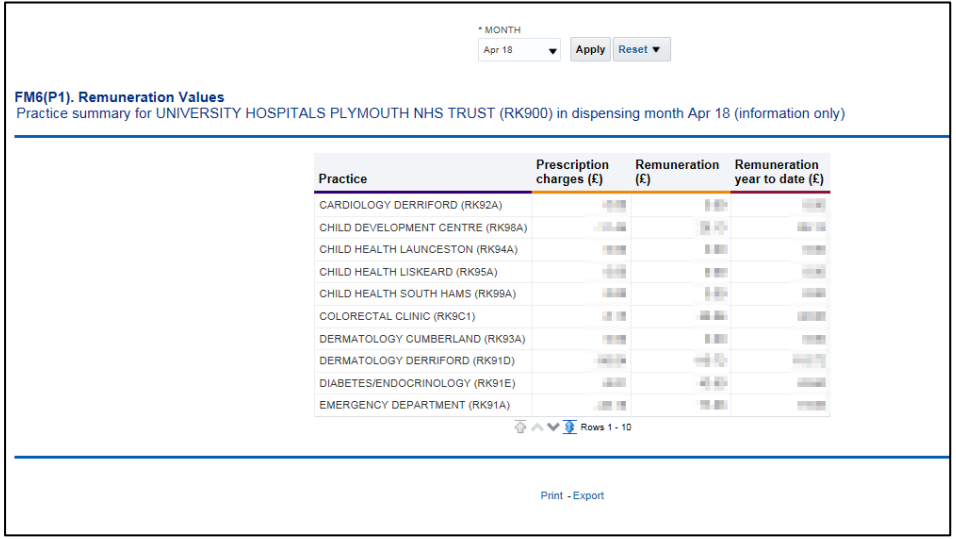

The 'Prescription Charges' and 'Remuneration' totals for all practices will be displayed in the summary and can be exported in a single file.

The report lists the first ten practices/ cost centres within the organisation, to view all practices/ cost centres for the selected organisation click on the

'display maximum rows' icon

#### **Practice Itemised Listing:**

Allows the user to view/export the Itemised Remuneration report for all practices or a selected practice registered under the organisation.

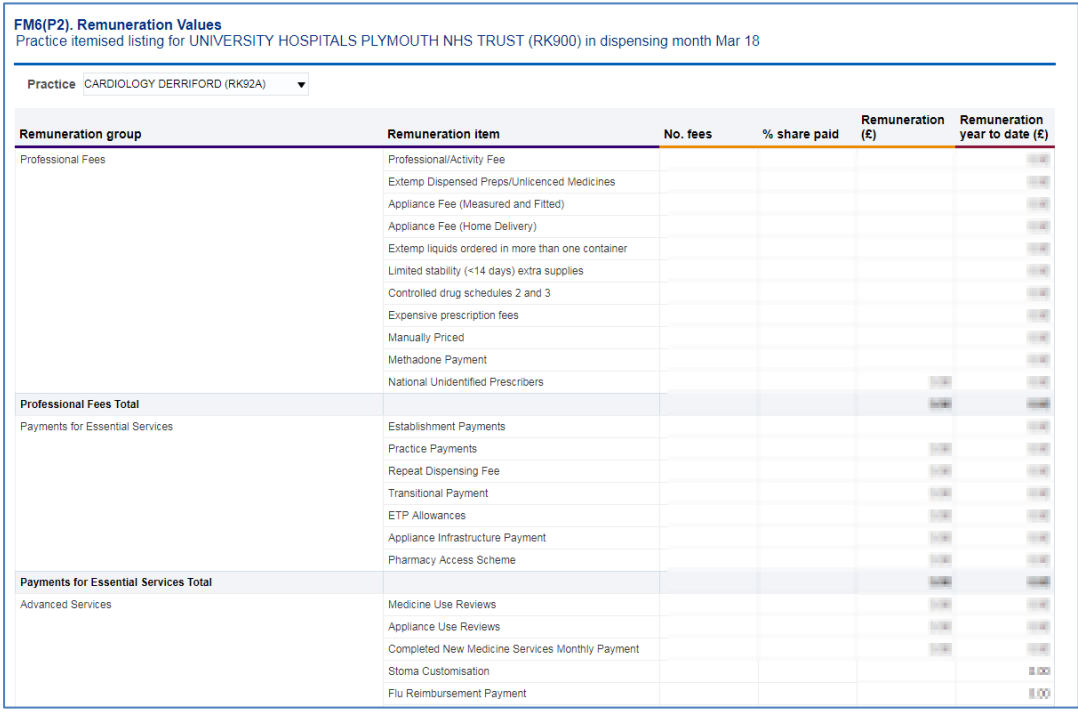

A selection of prompts will be displayed within the report to allow the user to select the report required.

Month - Allows the user to select the time period the wish to view data for.

Practice – Allows the user to select the practice they wish to view the report for. Only those organisations the user has access rights to view data for will be displayed within the drop down list.

The prompt will default to 'All', to view/export the report for a single practice the practice should be selected from the drop down list.

Apply – Confirms the selections made and regenerates the report to display the selected information.

Reset – Will reset any selections made to the default settings.

Print – Will display the available formats the report can printed in.

Export – Will display the available formats the report can be exported in.

## <span id="page-13-0"></span>**Common Queries**

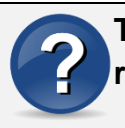

**The dispensing fees and patient charges shown on the invoice do not reconcile with the Remuneration Report.**

Check that you are using the Remuneration Report for the correct month. Dispensing fees and patient charges shown on the invoice relate to the previous months Remuneration Report. Therefore the invoice for July's prescriptions will reconcile with June's Remuneration Report.

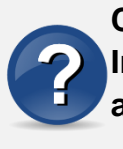

**Charges are shown on the Itemised Remuneration Report for Appliance Infrastructure Payments but the provider has not prescribed any appliances on an FP10 Prescription.**

Appliance Infrastructure payments are made to appliance contractors in the same way Establishment payments are paid to pharmacy contractors. The cost of these payments are apportioned across all Primary Care Organisations (PCOs) and Trusts. The calculation used to apportion the cost is shown in the glossary at <http://www.nhsbsa.nhs.uk/PrescriptionServices/3234.aspx>

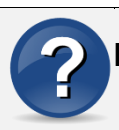

**I cannot access ePACT2.**

If you do not have an ePACT username or password, please complete the registration process, registration guidance is available at instructions at [https://www.nhsbsa.nhs.uk/epact2.](https://www.nhsbsa.nhs.uk/epact2) If you have any further queries regarding the system please contact Information Services at [nhsbsa.help@nhs.net](mailto:nhsbsa.help@nhs.net) or 0191 2035050.

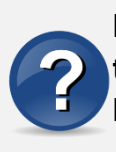

**I cannot get the dispensing fees on the Remuneration Report to match the figure on the invoice using the guidance provided. The figure is out by a small amount (i.e. pence).**

This is due to slight differences in the way figures are rounded in the Remuneration Report totals

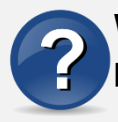

**When using ePACT2 to split costs between each hospital unit, the total prescribing figure does not add up to the amount invoiced.** 

The hospital invoice is now based on Actual Cost. When using ePACT to split costs between hospital units the actual cost field should be used. Additionally, prescriptions that have been dispensed by a GP practice should be excluded from the data as these will have been charged to the CCG of the GP practice. To establish where a prescription has been dispensed the dispenser code field should be included in the report.

A standard report template is available within ePACT2 providing prescribing cost split by hospital unit/cost centre. A guide to accessing the template, 'Accessing the Invoice Reconciliation Report', is available via the ePACT2 User Guide webpage at [https://www.nhsbsa.nhs.uk/epact2/epact2-user-guides.](https://www.nhsbsa.nhs.uk/epact2/epact2-user-guides)

# <span id="page-15-0"></span>**Getting Help**

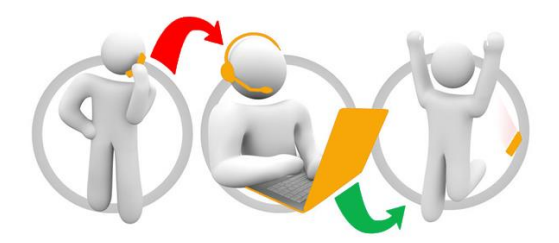

#### **Additional training material and user guides**

The NHSBSA has developed a number of how to guides to help you get the best out of ePACT2. These can be found at: **[Additional User Guides](https://www.nhsbsa.nhs.uk/epact2/epact2-user-guides)** 

#### **WebEx sessions**

WebEx will be provided on a number of different topics and features. More information about these can be found here: [WebEx Training](https://www.nhsbsa.nhs.uk/epact2/epact2-training)